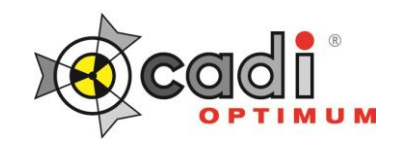

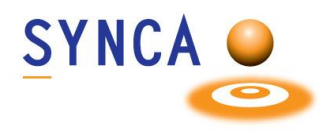

## **Installation of Optimum Sensor**

## **Make sure that CADI is installed and ready to use. Find the file "MDX3\_InstallationPack\_v3.7 - Cadi.exe" and double-click on it.**

*(Images size has been modified for space purpose)*

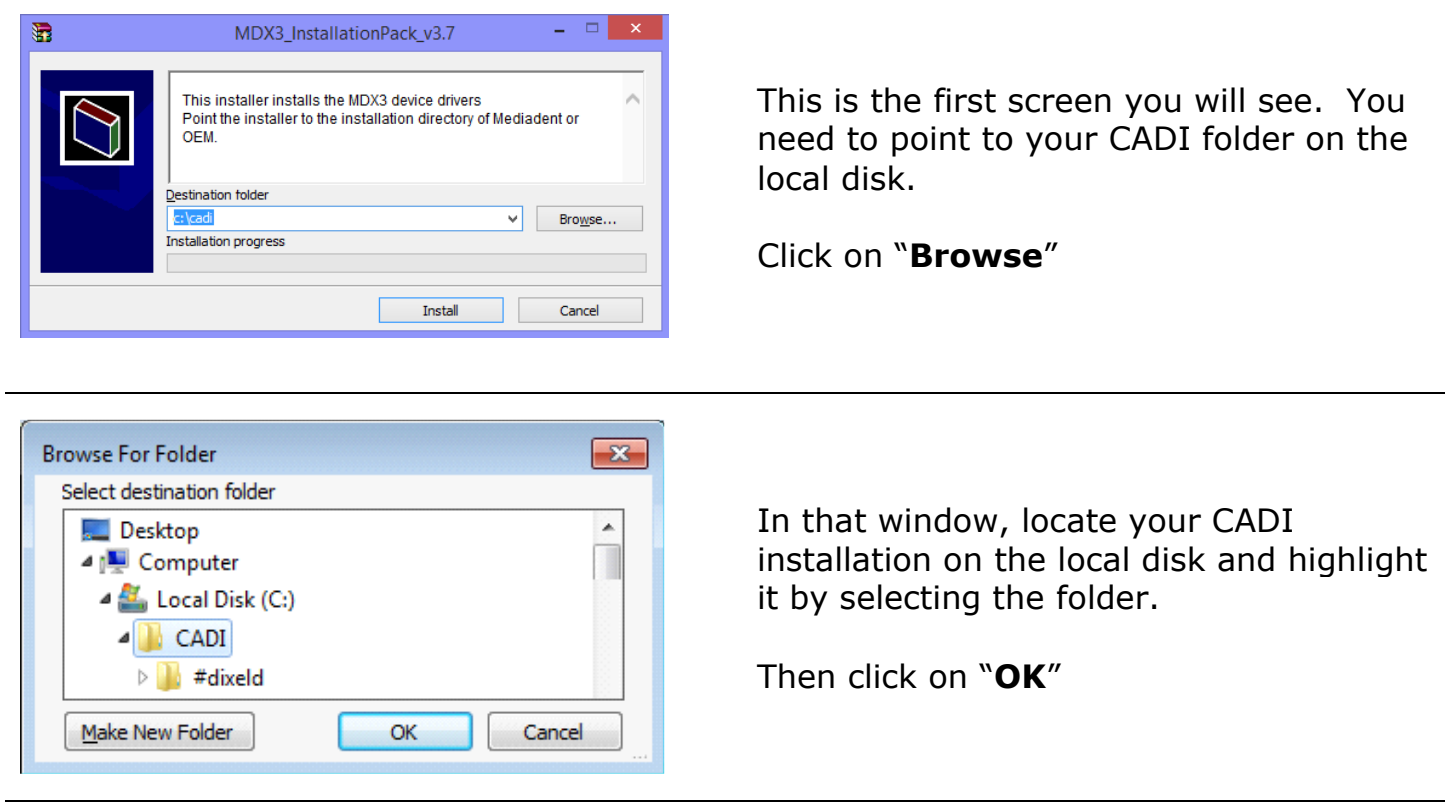

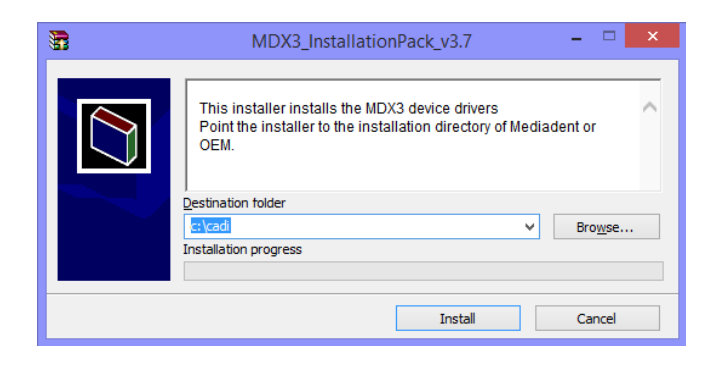

Back to the installation window, the path you have just chosen must be written in the field "**Destination folder**".

When the path is correct, click on the "**Install**" button.

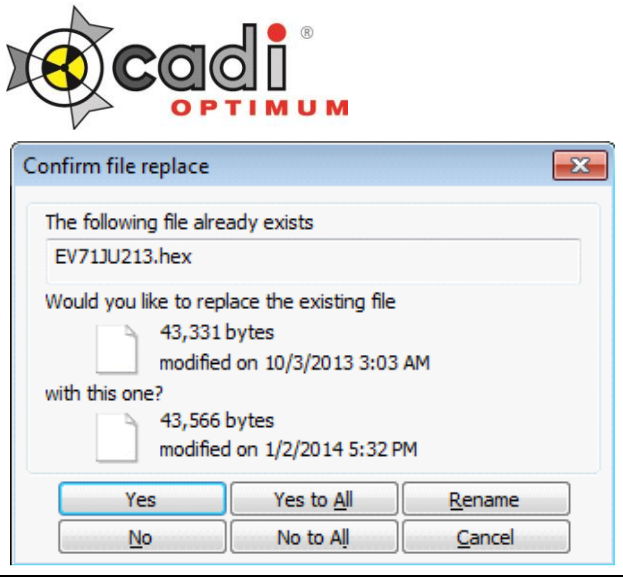

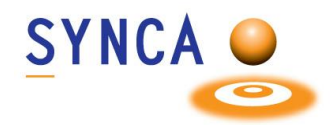

You might get a window like this one if some files are already loaded on the PC.

Simply click on "Yes to All".

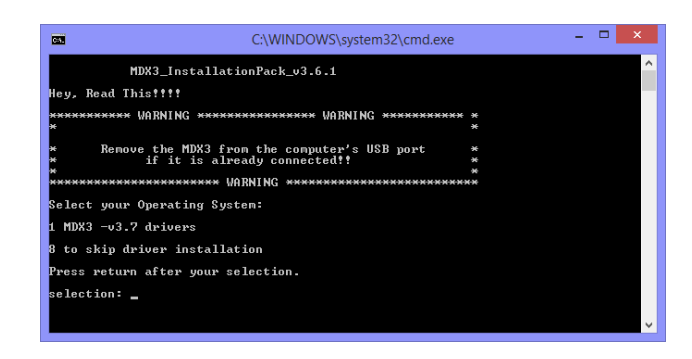

**Welcome to the** 

Wizard

continuing.

**IntraOralUsbInterface Setup** 

This will install IntraOralUsbInterface on your computer. It is recommended that you close all other applications before

 $Mest >$ 

Click Next to continue, or Cancel to exit Setup.

 $\begin{array}{|c|c|c|c|c|}\hline \multicolumn{1}{|c|}{\textbf{}} & \multicolumn{1}{|c|}{\textbf{}} & \multicolumn{1}{|c|}{\textbf{}}\hline \multicolumn{1}{|c|}{\textbf{}} & \multicolumn{1}{|c|}{\textbf{}}\hline \multicolumn{1}{|c|}{\textbf{}} & \multicolumn{1}{|c|}{\textbf{}} & \multicolumn{1}{|c|}{\textbf{}} & \multicolumn{1}{|c|}{\textbf{}} & \multicolumn{1}{|c|}{\textbf{}} & \multicolumn{1}{|c|}{\textbf{}} & \multicolumn{1}{|c|$ 

 $\Box$  Cancel

Setup - IntraOralUsbInterface

You will see a "**DOS**" window, like the one on the left.

You can read what it says or just press "**1**" on the keyboard and then press the "**Enter**" key.

The installation window will appear. (The "**DOS**" window will stay in the back, **DO NOT** close that window.)

In the setup window, click on "**Next >**"

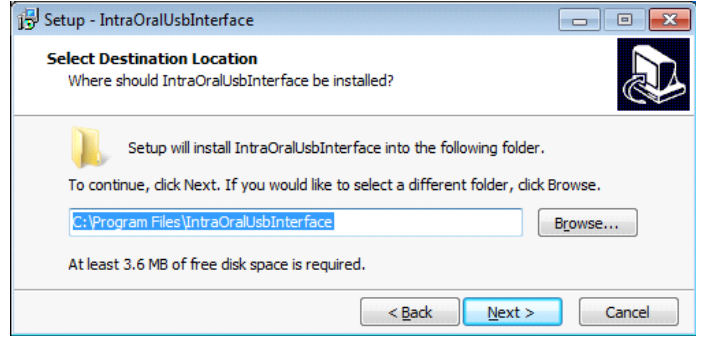

Don't change anything, just click on the "**Next >**" button.

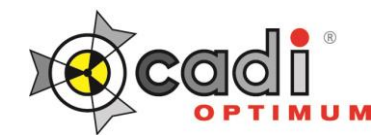

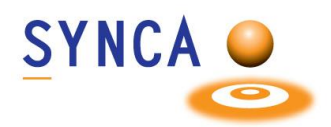

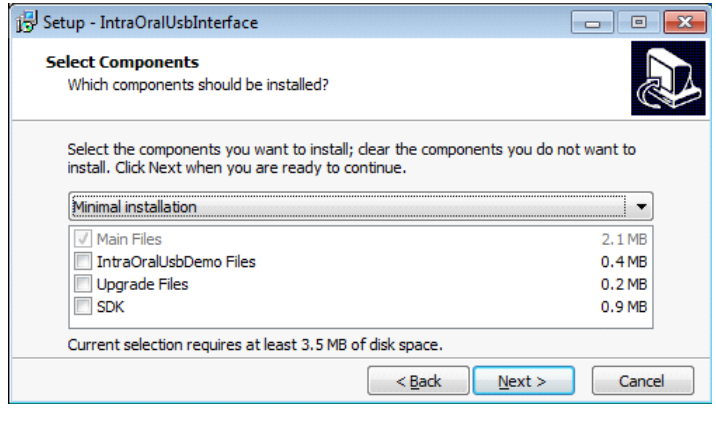

On this window, choose the "**Minimal installation**" from the drop down arrow list. The only selection in the rectangle should be "**Main Files**".

When ready click on "**Next >**".

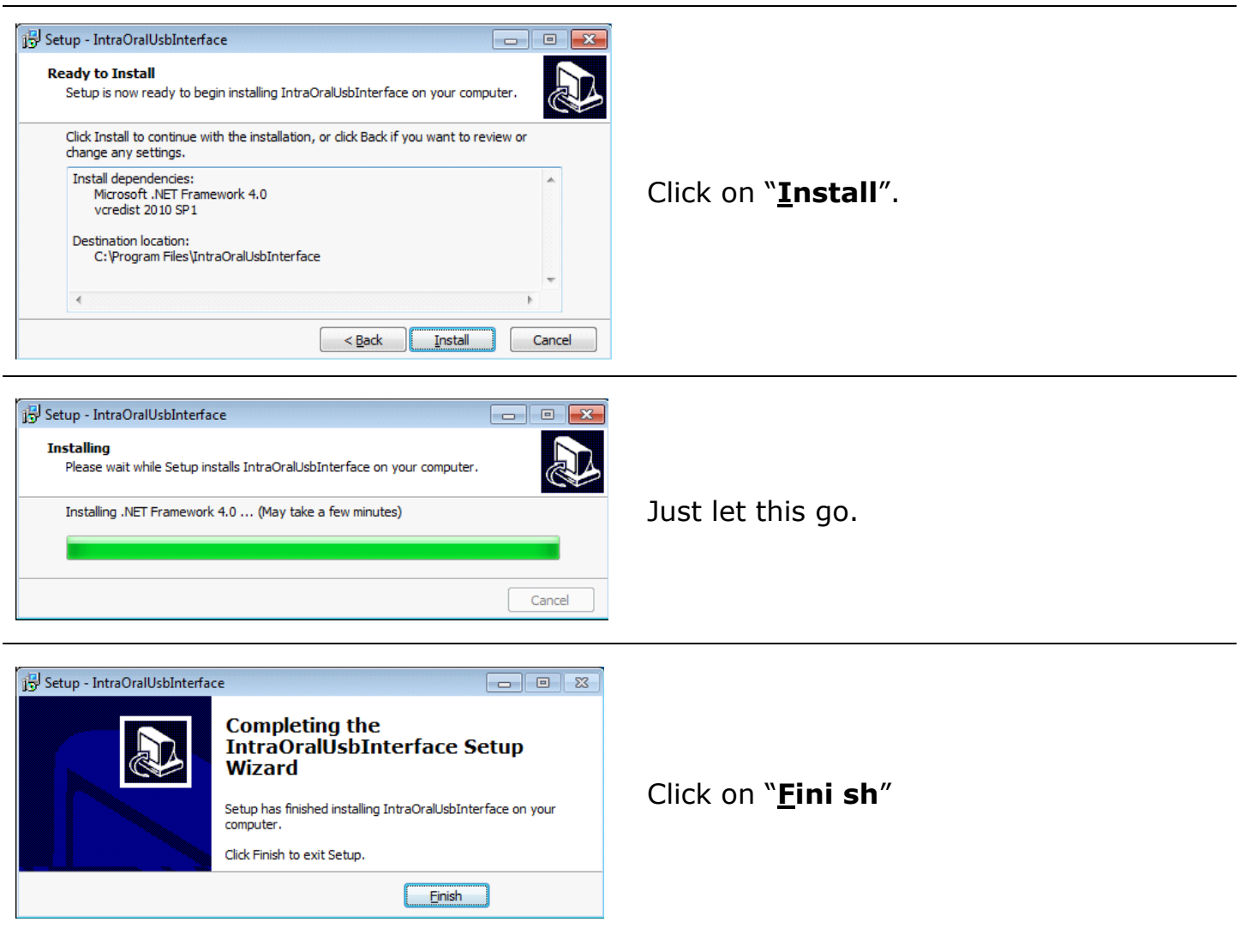

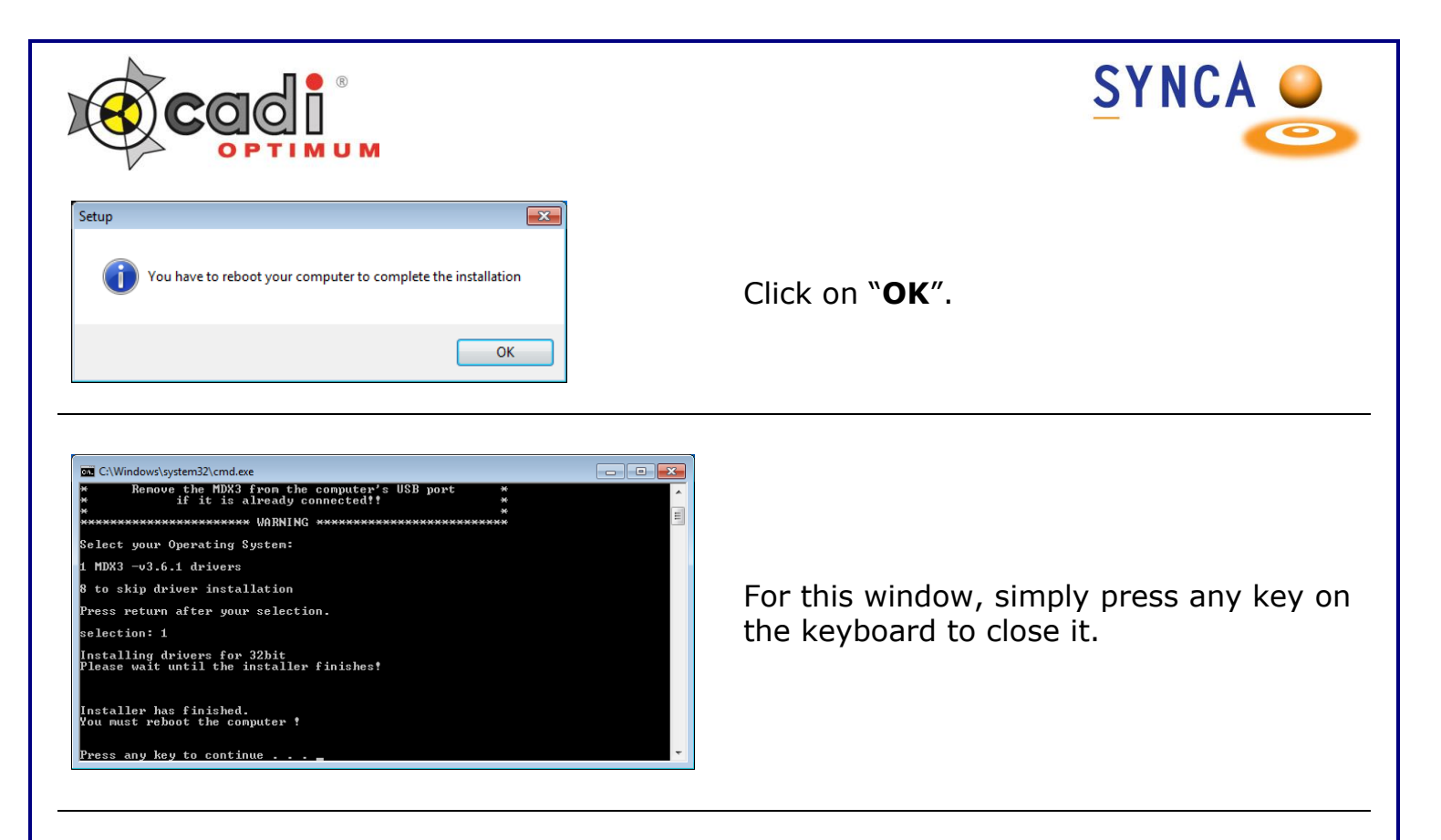

After installing CADI you must do a simple operation to calibrate the Optimum Sensor in CADI.

Insert the Calibration CD into your CD ROM/DVD ROM Drive.

Simply copy the content of the CD (3 files) and paste them on the CADI folder  $(C:\CADI).$ 

Now **RESTART YOUR PC**.

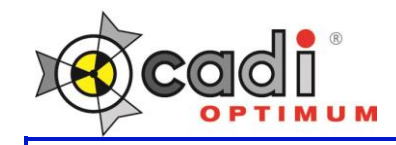

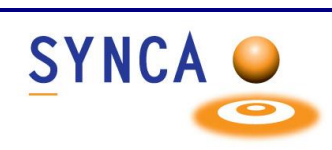

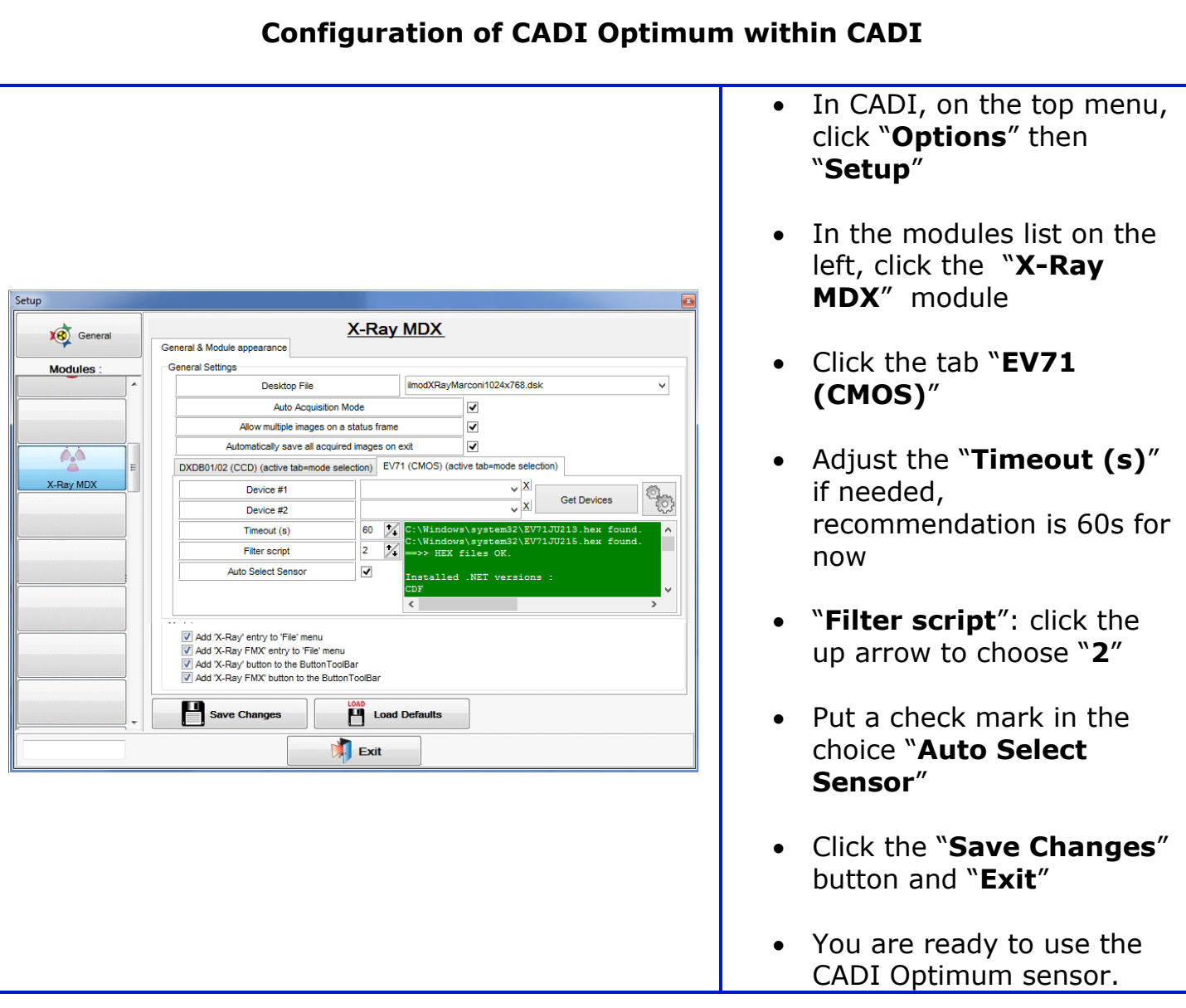

For assistance or information call CADI support at 1-800-667-9622 option 3.